# Online User Guide, Part  $1 -$  Navigating the HCTF Online Website

### [Home Page:](#page-3-0) HCTF Online Welcome

• Identify the Enhancement and Restoration proposal type you need and click on the appropriate form from menu on left margin. You will be taken to the webpage for that proposal type.

#### Proposal List view: your starting point

- Each proposal type has its own webpage that opens in a Proposal List View
- This web page lists your 2019-20 proposals as you create them, and any 2018-19 proposals you previously submitted.

On this webpage you can open a blank proposal form, open a 2019-20 project you have already started, or open a 2018-19 proposal and copy it to a 2019-20 form. This saves you a lot of cutting and pasting, but you must remember to edit the copy.

#### **Do one of the following:**

#### [1. Start with a blank proposal:](#page-4-0)

- Click on "+new item" to open a blank form. The form opens in the Edit View. Begin filling in fields on the Start Tab.
- Once you have entered the information, it is **highly recommended** that you SAVE the document by clicking "Save and Close". That will take you back to the Proposal List View.
- To continue working, click on your project name. The proposal will open in the Display View.
- Click "Edit Item" to open in **Edit View**, and continue filling in fields in all sections.
- Please SAVE OFTEN, preferably as each section of the proposal is completed. (The proposal form times out after about 30 minutes. Any information entered and not saved could be lost.)
- If you leave the computer for more than a minute or two, you are advised to **SAVE and CLOSE**. You may reopen your proposal as often as you like to continue creating and editing.

#### 2. Resume [editing a proposal you have already started:](#page-4-1)

- To continue working, click on your project name. The proposal will open in the Display View.
- Click "Edit Item" to open in Edit View, and continue filling in fields in all sections.
- Please SAVE OFTEN, preferably as each section of the proposal is completed. (The proposal form times out after 30 minutes. Any information entered and not saved could be lost.)

#### <span id="page-0-0"></span>[3. Copy and edit last year's proposal:](#page-0-0)

You can copy your 2018-19 proposal into an appropriate 2019-20 form. **It is your responsibility to ensure ALL sections are EDITED to reflect this year's information, and that any NEW sections are filled in. (**Note you cannot copy the 2018-19 budget form. You must submit your budget on a 2019-20 spreadsheet form.)

To Copy:

- In the Proposal List View, click on the desired 2018-19 proposal from the list of Past Proposals Submitted.
- It will open in the "Display View".
- From the menu bar, click on "Make Copy".
- A window will pop up. Click on "OK" to copy the proposal. The next window will ask for details:
	- Select the correct funding year (2019-20)
	- Select the correct proposal type
- Click on "Copy" (it may take some time for the copy to be made, depending on the length of the proposal). **Do NOT click on the Copy button more than once!**
- **The original 2018-19 form you just copied will appear. Click CANCEL to close and you will go back to your Proposal View. Here you should see your copied form, marked with a green \*star.**
- Click on the project title and open the 2019-20 form.
- Click on "Edit Item" to open in Edit View, and work on your proposal.
- Please **SAVE OFTEN**, preferably as each section of the proposal is completed. (The proposal form times out after 30 minutes. Any information entered and not saved could be lost.)
- If you leave the computer, you are advised to **SAVE and CLOSE**. You may reopen your proposal as often as you like to continue creating and editing.

### 3. Printing your proposal

You may print your proposal from Display View.

To print a hard copy:

- Save and close the proposal form
- In the Proposal List View, click on the proposal. It will open in Display View.
- Click on "Print" on the menu bar.
- The **PRINT VIEW** will open.
- Right click to bring up the Right click menu (Context menu).Select Print.

To create a PDF (if your computer has the capacity)

- Follow the above instructions to get **PRINT VIEW.**
- Select the Print command from your browser, or right click to bring up the context menu.
- Choose "Print using system dialog".
- Select "Adobe Pdf" from your printer menu. Choose where to save the document on your computer, and print.

To create a Word copy:

- Follow the above instructions to get **PRINT VIEW.**
- Copy the text and paste into a Word document.
- Save to your computer.

### <span id="page-2-0"></span>[4. Deleting a proposal](#page-2-0)

If you decide to abandon a proposal, you may completely delete it from your list of proposals.

- In Proposal List View, click on the relevant proposal name. It will open in Display View.
- From the menu bar, click **DELETE.**

Please contact Courtney Sieben [\(courtney.sieben@hctf.ca\)](mailto:courtney.sieben@hctf.ca) if your proposal was accidentally deleted.

#### <span id="page-2-1"></span>[5. Budget Spreadsheet](#page-2-1)

The budget spreadsheet provided must be completed for all proposal types except Seed proposals.

To work with your proposal budget:

- Download the 2019-20 Budget Excel spreadsheet from the Budget Tab. **Save to your computer.**
- Open the downloaded Budget spreadsheet and click the "Enable Editing" button before you start to fill in the budget information.
- **Do not type in any of the calculated fields which are in red font.**
- Fill in the spreadsheet and **save the completed spreadsheet to your computer.**
- When you are ready, go to the Attachments Tab to upload your completed budget spreadsheet file.
- Note: If you downloaded and completed the 2019-20 budget form as a worksheet, you can upload that finished form – it is the same as the spreadsheet available from the application budget tab.

#### [6. Attachments](#page-2-2)

Attach your map, your completed budget spreadsheet, and up to three supporting documents by accessing the Attachments Tab. Note the maximum size for an attachment is 1MB. All attachments must be submitted with the proposal. Late attachments may not be accepted.

- <span id="page-2-2"></span>• On the Attachments Tab, click on the "Select" button.
- Browse to locate the document from your computer files.
- Click "Open" to select the document
- Click Save, on the menu bar of your proposal, to upload and attach the document.
- To upload multiple files, click the Add button to add another attachment field.

#### <span id="page-2-3"></span>[7. Submitting](#page-2-3)

When ready to submit:

- Print the proposal for your records following the Print Instructions in this Guide (Section 3).
- Open proposal and navigate to "Edit View" by clicking on "Edit Item".
- Click on the Submit Tab
- Click on the Submit radio button
- **Click Save button in menu bar**

• Click Close button to finalize the submit process.

**You will receive an automatic email confirming your application has been successfully submitted. The email will be sent to the address you used to obtain your username and password. If you do not receive this, please contact us.** 

Please contact Courtney Sieben [\(courtney.sieben@hctf.ca\)](mailto:courtney.sieben@hctf.ca) if there are problems after the proposal has been submitted.

#### **PART TWO: TIPS FOR FILLING OUT FORM**

# Appendix: Screenshots of HCTF Online

# <span id="page-3-0"></span>Home Page – Welcome

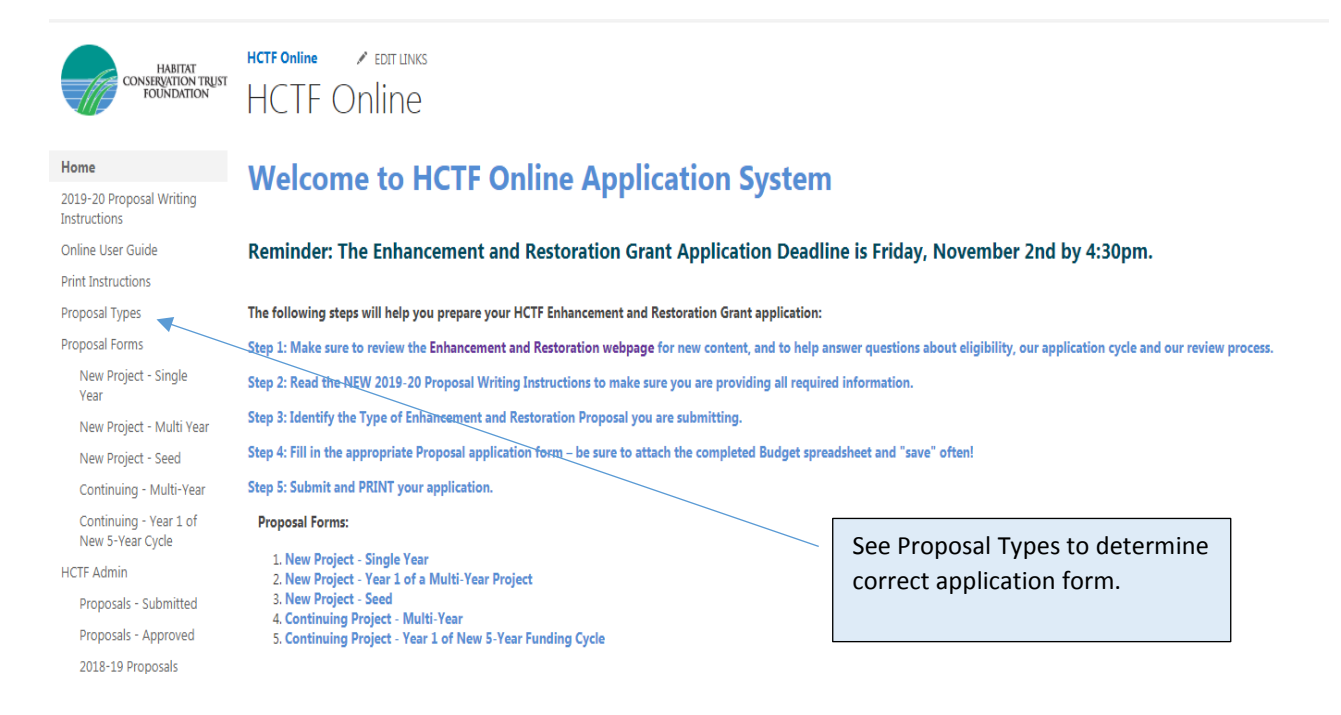

### <span id="page-4-0"></span>List View

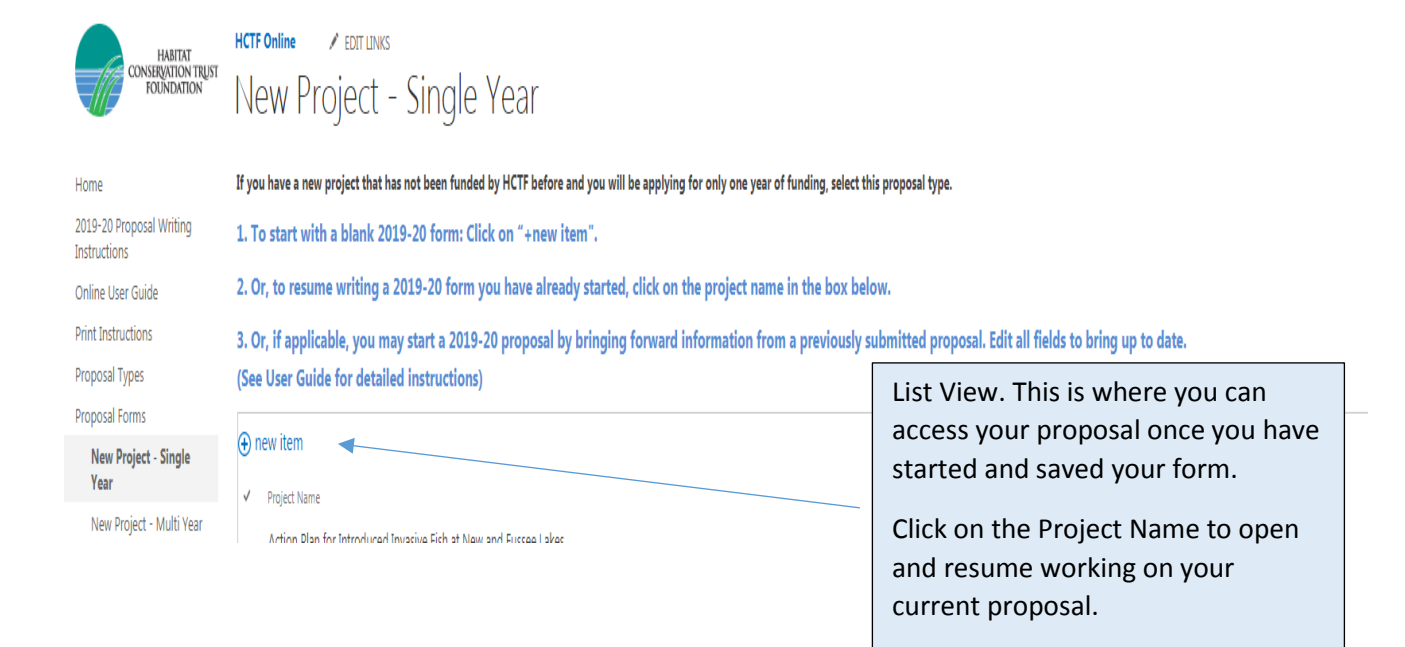

# <span id="page-4-1"></span>Display View

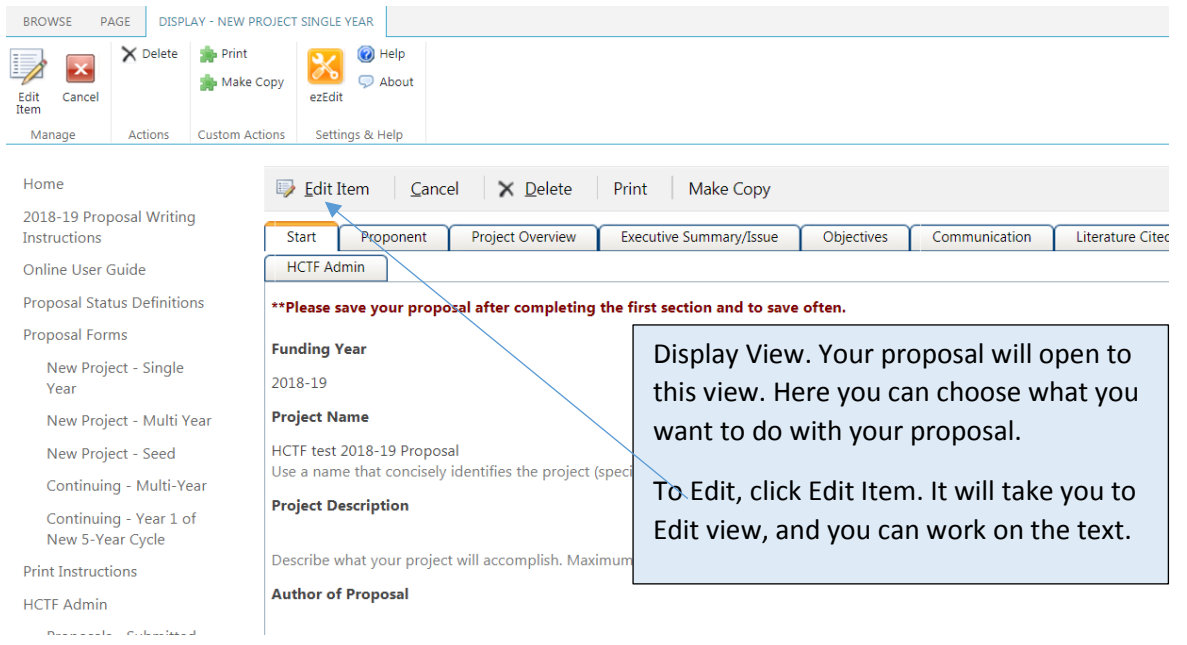

## Edit View

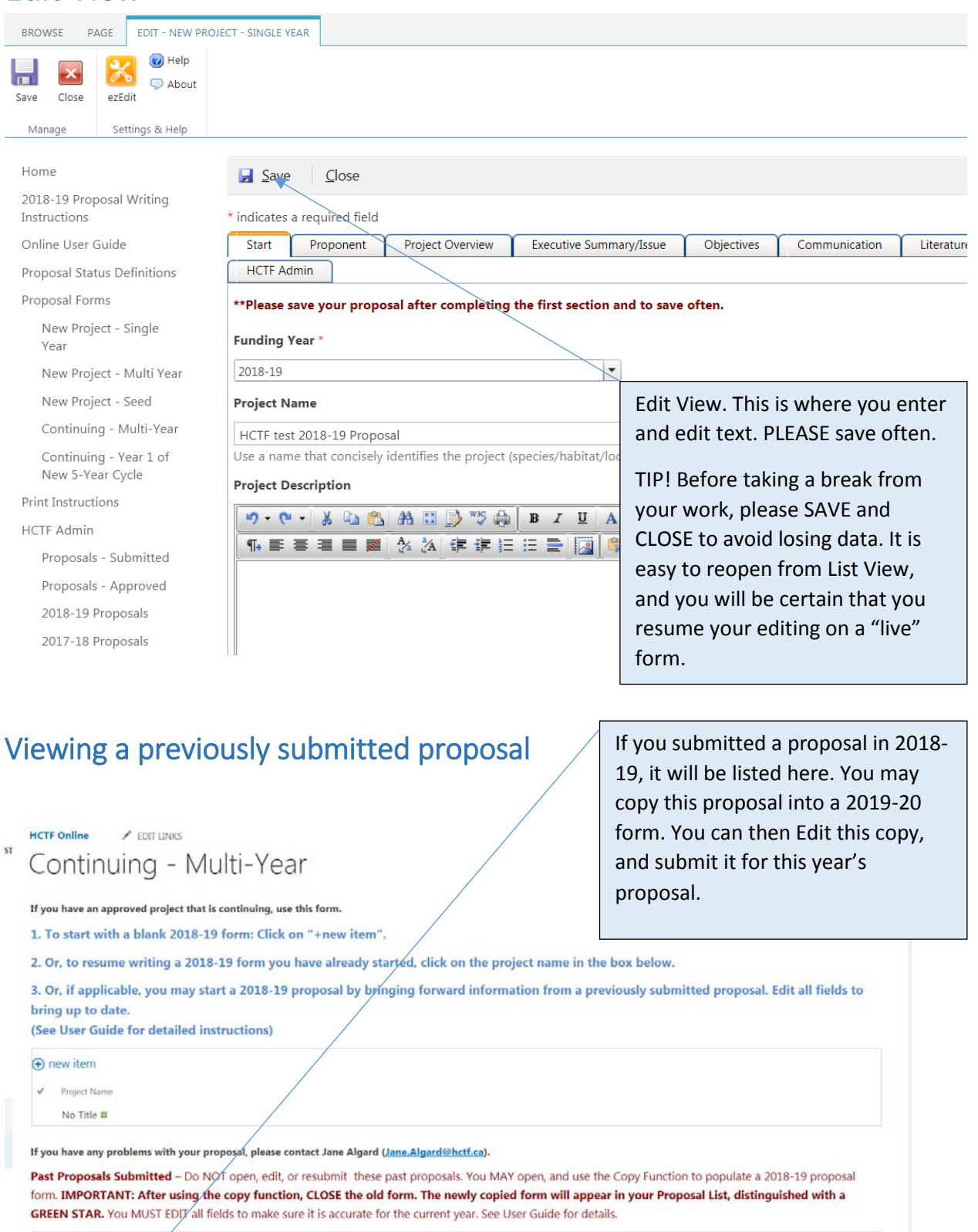

 $\blacktriangleright$ Project Name  $\checkmark$ 5-Year Peace Region Mountain Goat Population Assessment

Funding Year  $2017 - 18$ 

# Copy a Previously Submitted Proposal

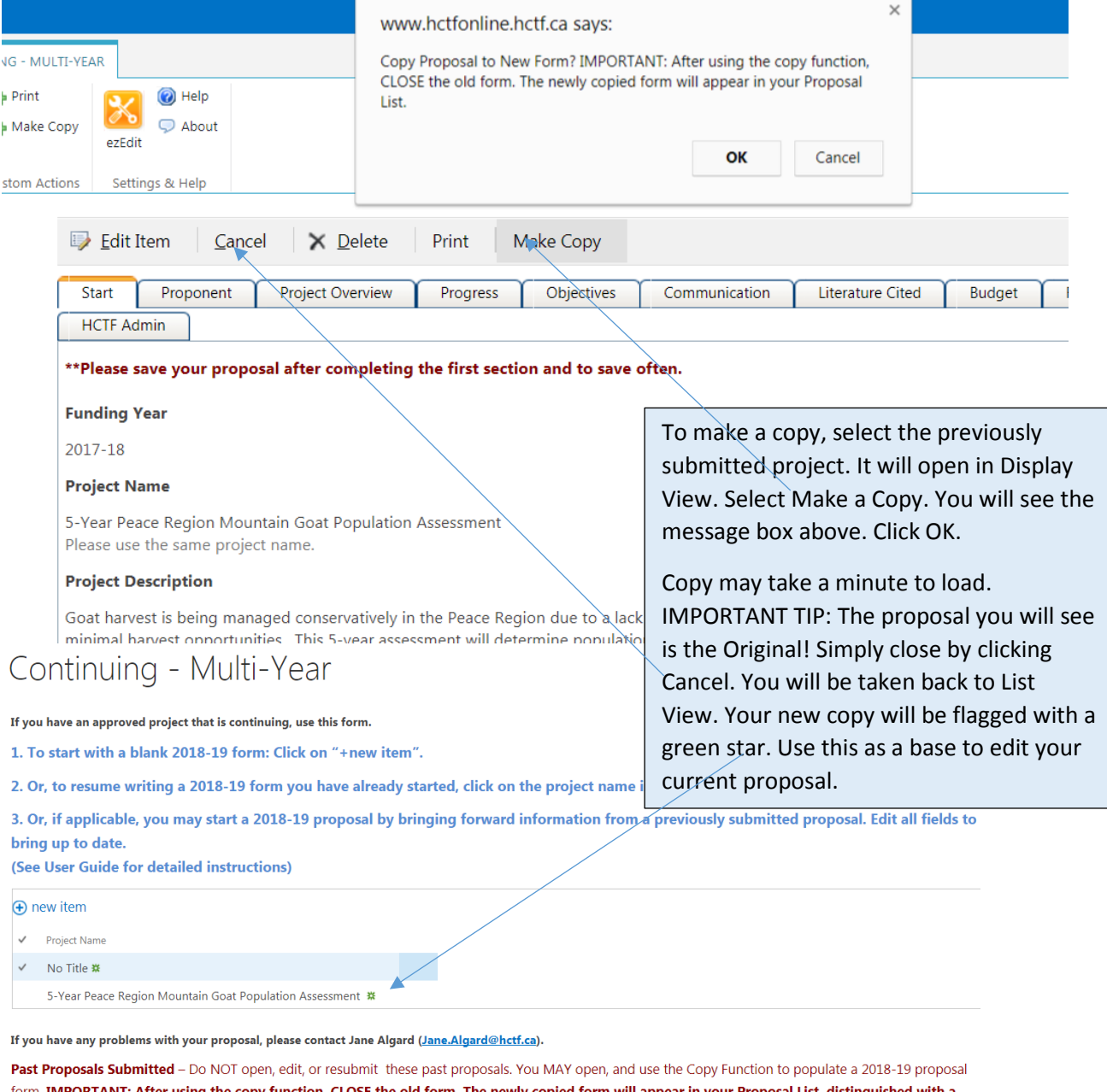

form. IMPORTANT: After using the copy function, CLOSE the old form. The newly copied form will appear in your Proposal List, distinguished with a **GREEN STAR.** You MUST EDIT all fields to make sure it is accurate for the current year. See User Guide for details.

 $\checkmark$  Project Name 5-Year Peace Region Mountain Goat Population Assessment **Funding Year**  $2017 - 18$ 

# Print your Proposal

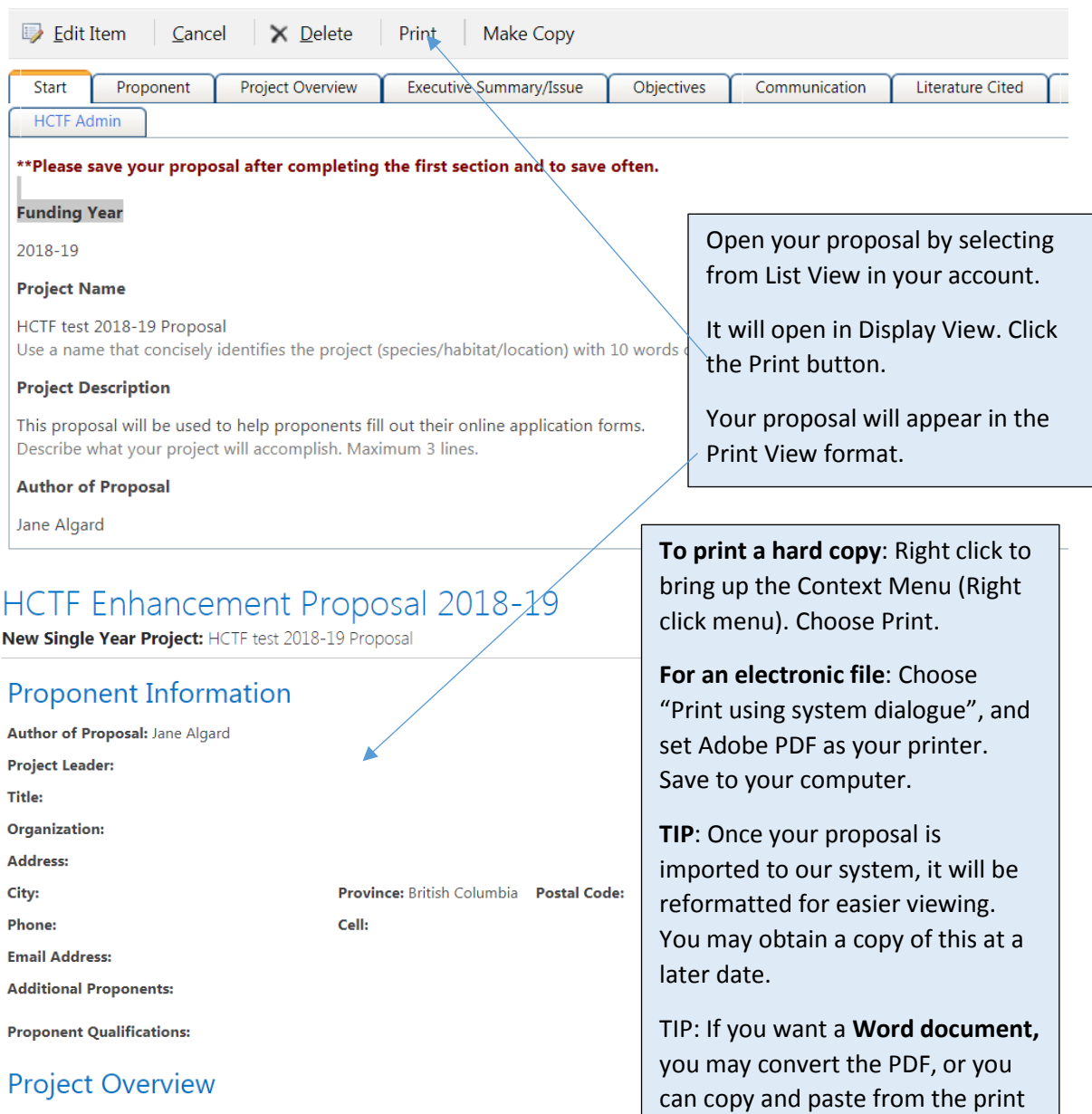

Ī

#### **Project Description:**

This proposal will be used to help proponents fill out their online application forms.

# Budget

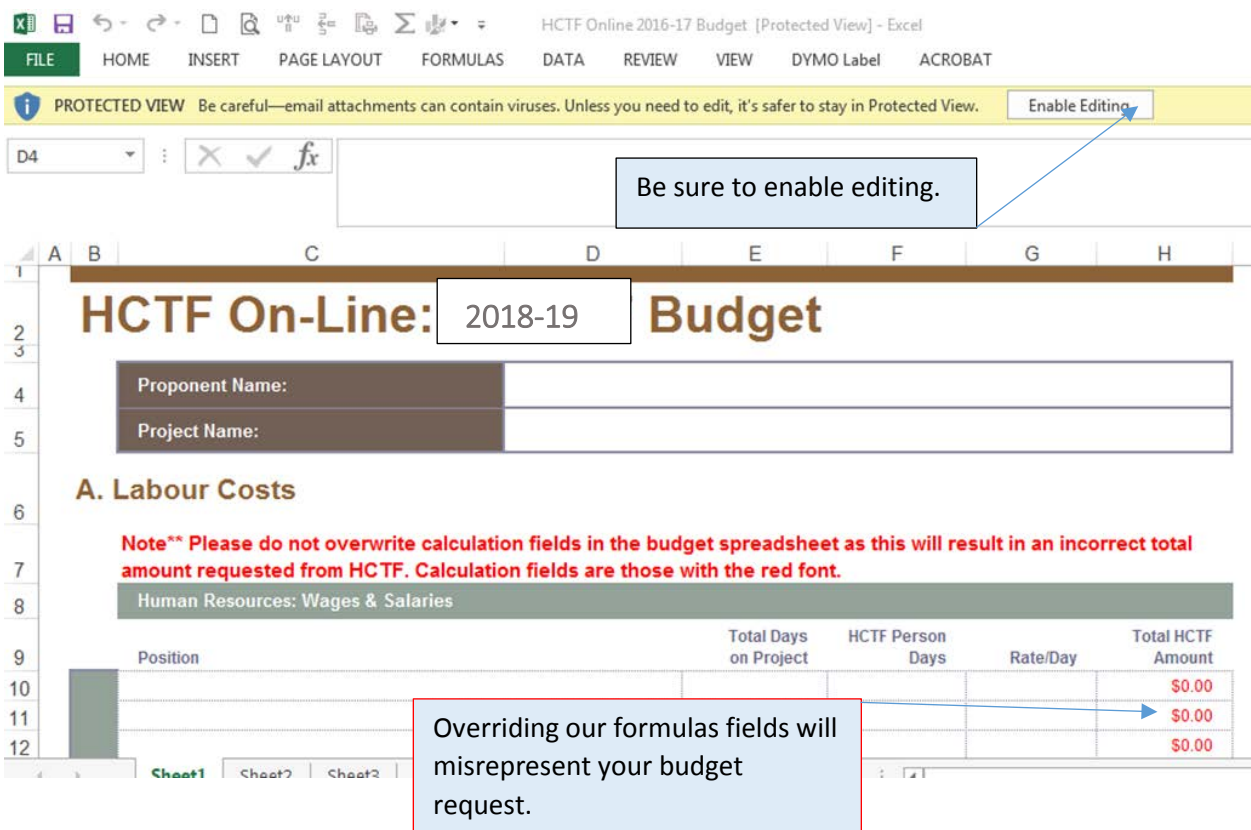

Fill out, save to YOUR computer, and upload to your form at appropriate spot.

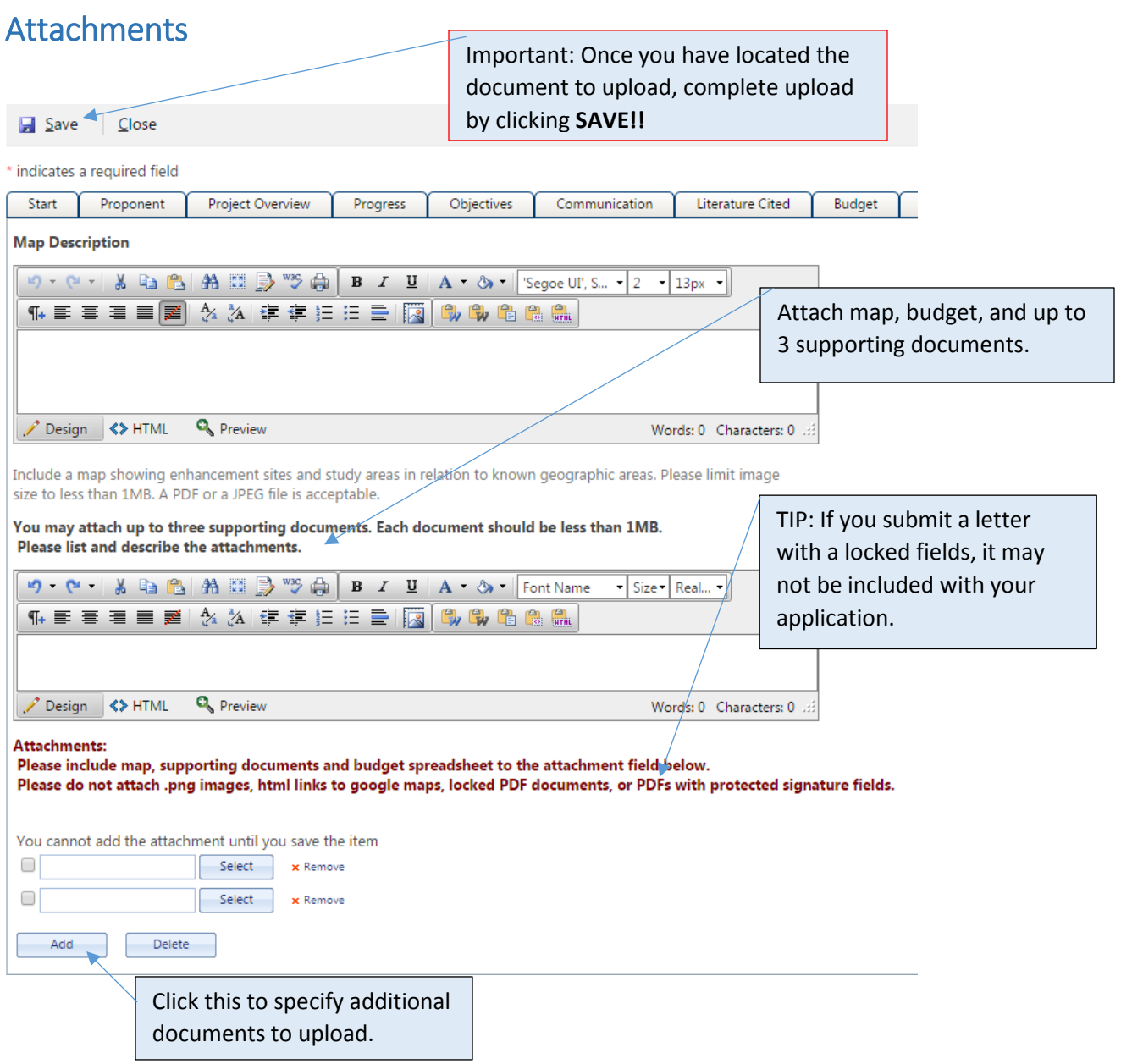

# Submit

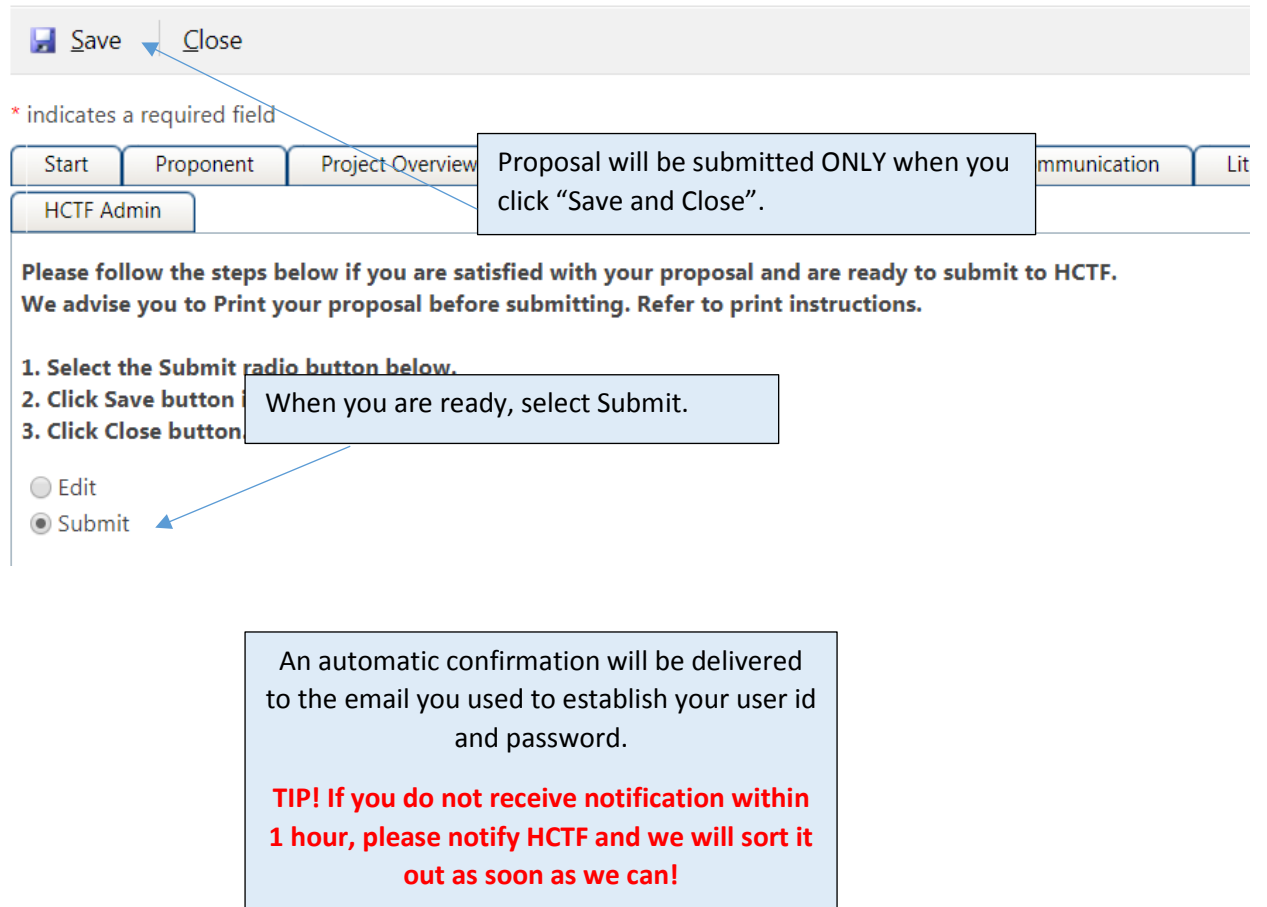

## Good luck, and do[n't hesitate to c](mailto:jane.algard@hctf.ca)ontact us for assistance!

[\(courtney.sieben@hctf.ca,](mailto:courtney.sieben@hctf.ca) or 250 940-9781)